## **Платежная система Uniteller**

Платежный обработчик Uniteller для HostCMS.

## **Установка**

- 1. Добавьте новый способ оплаты
- 2. В разделе администрирования HostCMS перейдите в раздел «Интернет-магазины» выберите ваш магазин и в появившемся окне выберите вкладку «Справочники» — «Платежные системы».
- 3. Наведите курсор на заголовок «Платежная система» и нажмите кнопку «Добавить».
- 4. Укажите название «Uniteller» и выберите валюту «руб.», затем нажмите кнопку «Применить»
- 5. Запомните Код платежной системы
- 6. Выберите «Яндекс Деньги» и нажмите кнопку «Редактировать» (пиктограмма «карандаш»).
- 7. В поле «Обработчик» вставьте код из файла handlerXX.php
- 8. Во вставленном коде замените значение XX в названии класса Shop Payment System HandlerXX на код платежной системы (см. п. 5)
- 9. Установите значение \$ shop idp. В Личном кабинете «боевой» среды этот параметр называется UnitellerPointID и его значение доступно на странице «Точки продажи компании» (пункт меню «Точки продажи») в столбце UnitellerPointID. В Личном кабинете «тестовой» среды этот параметр называется Shop\_ID и его значение доступно на странице «Договоры» в столбце «Договор».
- 10. Установите значение \$\_password пароль из раздела «Параметры Авторизации» Личного кабинета системы Uniteller.
- 11. Установите флаг тестового режима \$\_sandbox = true; для тестирования оплаты.

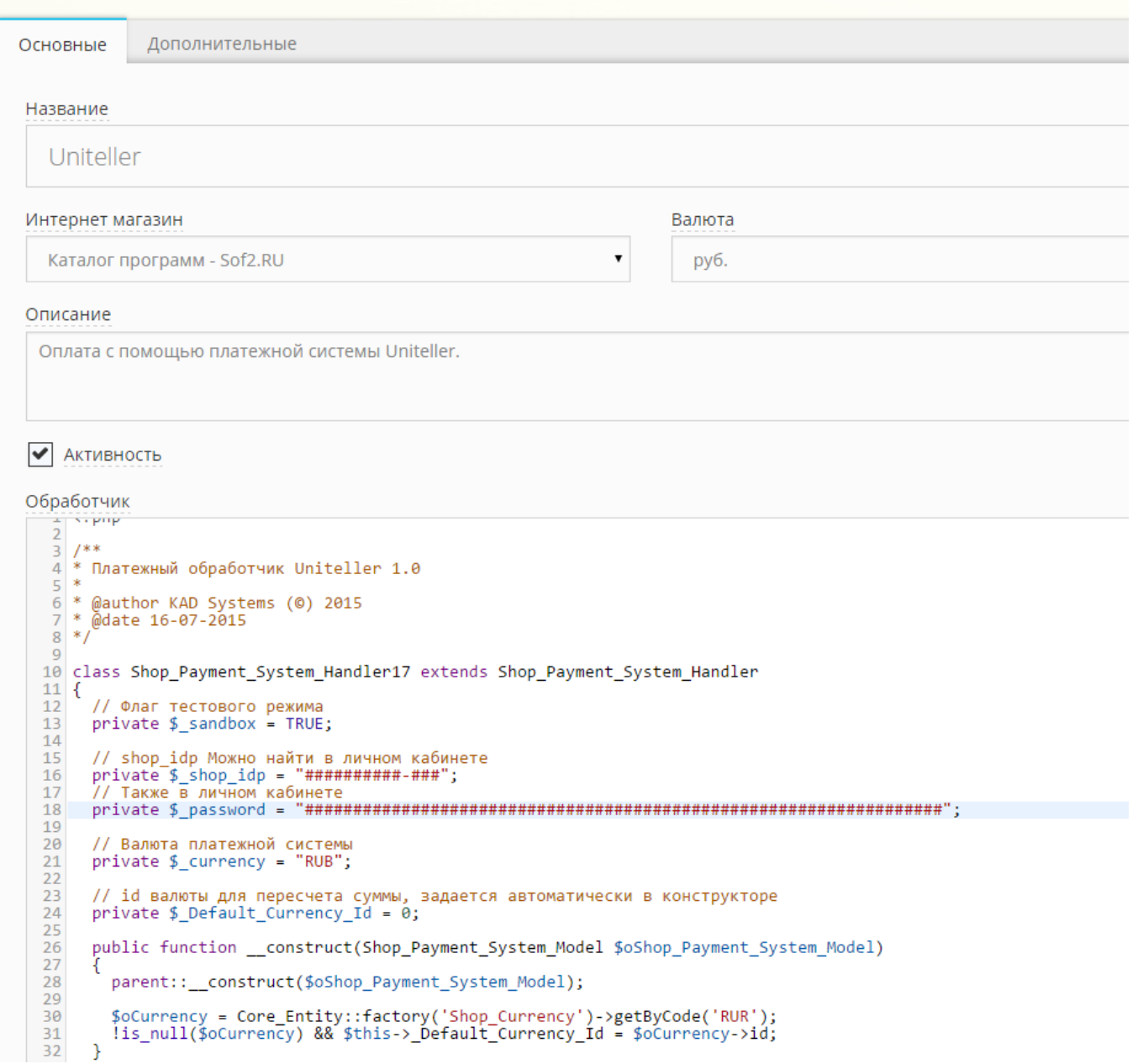

## **Тестирование**

В качестве тестовых, используйте следующие данные:

- Имя Держателя карты любое значение, например, TESTUSER
- Страна любое значение
- Город любое значение
- Почтовый адрес любое значение
- Номер телефона любое значение
- Электронная почта любое значение
- Тип карты VISA
- Номеркарты 4000000000002487
- Срок действия 12/2015
- $\cdot$  CVV2  $-$  123
- Название банка-эмитента любое значение, например, UCS

Телефон службы технической поддержки банка — любое значение

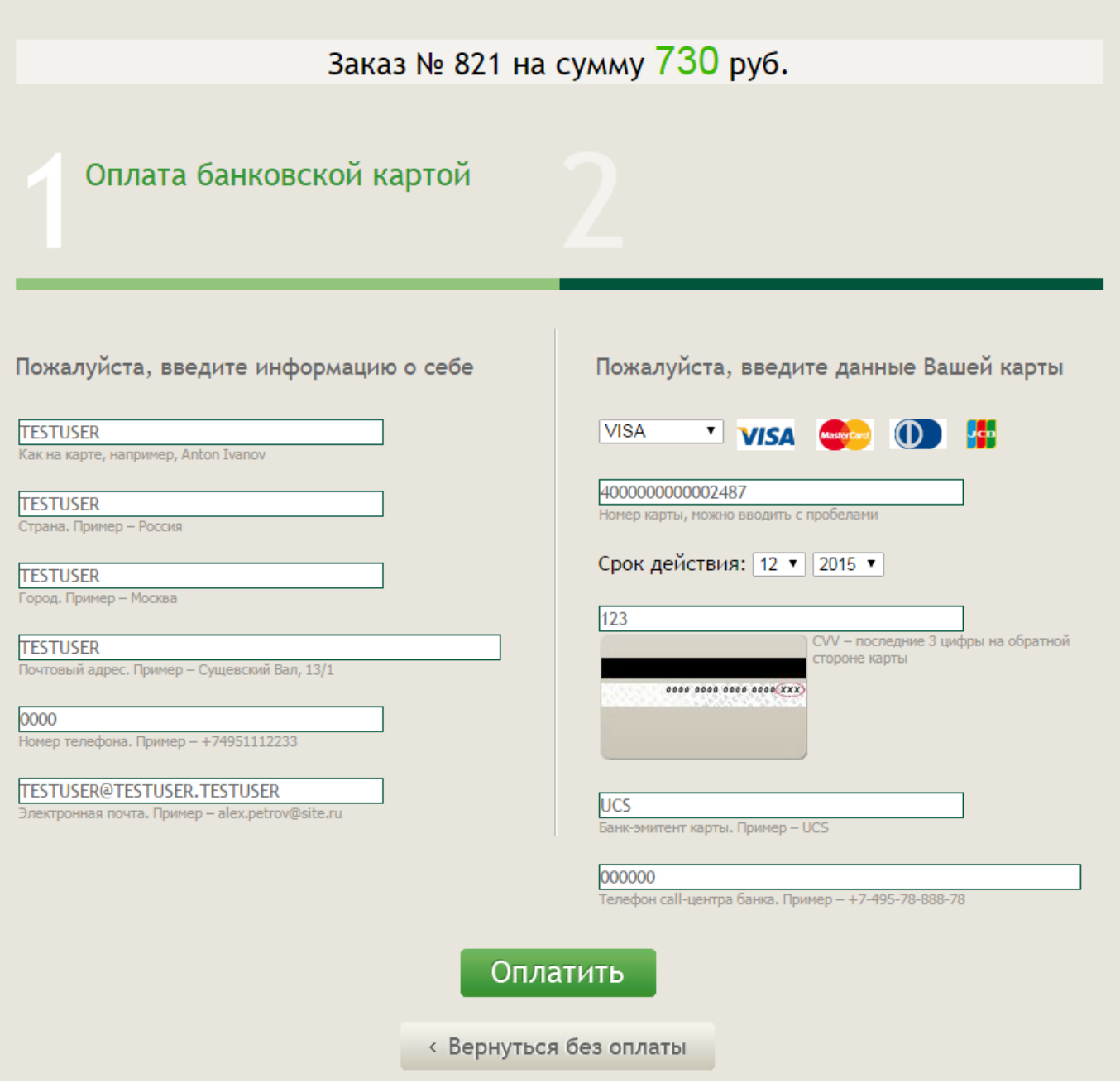

**Сумма заказа** определяет результат оплаты следующим образом:

- Если сумма в пределах 0  $\Leftarrow$  сумма  $\Leftarrow$  1000.00 (исключая диапазон 370.00-380.00см. следующий пункт) или 5000.00<сумма, то происходит успешная оплата.
- Если сумма в пределах 370.00  $\Leftarrow$  сумма  $\lt$  380.00, то выдаётся ошибка «Просроченная карта»(Your payment has been declined. Expired card).
- Если сумма в пределах 1000.00 < сумма  $\Leftarrow$  2000.00, то выдаётся ошибка «Недостаточно средств»(Not sufficient funds).
- Если сумма в пределах 2000.00 < сумма ⇐ 3000.00, товыдаётся ошибка «Ваш платеж отклонен. Пожалуйста, проверьте правильность введенной информации по Вашей банковской карте и попробуйте еще раз».
- Если сумма находится в пределах 3000.00 < сумма  $\Leftarrow$  5000.00, то происходит успешная оплата, но время ответа сервера увеличивается до 110 секунд.

Внимание! Для корректного тестирования, сайт долже быть включен и доступен. Сама корзина

должна быть доступна для неавторизованного в клиентской части и в Центре администрирования пользователя.